# WAP551和WAP561接入點上的策略對映配置

## 目標 Ī

類別對映和策略對映用於確保為語音或多媒體等應用提供盡力的資料傳輸服務。類別對映根據 IP協定和其他標準對流量進行分類。然後可以將每個類對映與策略對映相關聯,策略對映定義 如何處理流量類。包含時間敏感流量的類可以分配給優先於其他流量的策略對映。配置策略對 映之前,需要配置類對映。

附註:要瞭解如何配置類對映,請參閱在WAP551和WAP561 IPv4接入點上配置基於IPv4的 類對映,以及在WAP551和WAP561 IPv6接入點上配置基於IPv6的類對映。

本文說明如何在WAP551和WAP561接入點上配置策略對映。

## 適用裝置 i<br>I

·WAP551 · WAP561

## 軟體版本

·v1.0.4.2

# 策略對映

步驟1.登入到Web配置實用程式並選擇客戶端QoS >策略對映。將開啟 Policy Map頁:

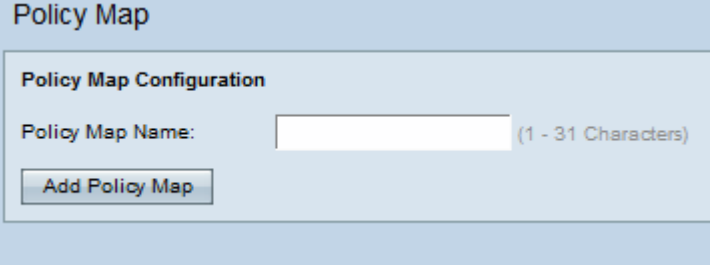

步驟2.在Policy Name欄位中輸入策略名稱。

步驟3.按一下Add Policy Map新增新策略。該頁面會重新顯示,顯示用於配置策略對映的其他 欄位。

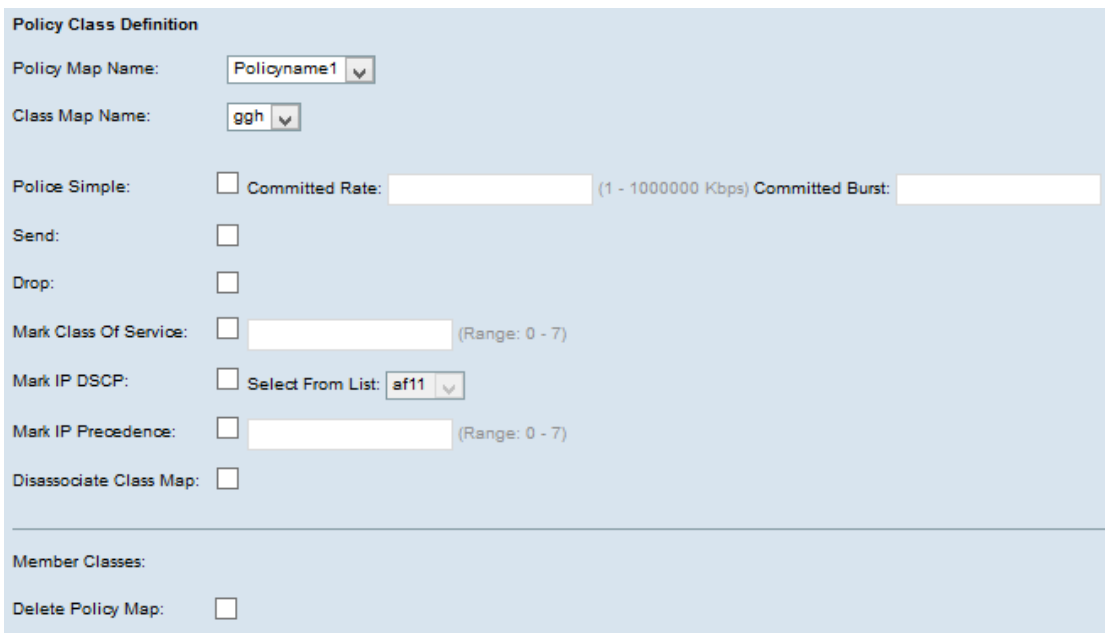

步驟4.在Policy Map Name欄位中,從下拉選單中選擇建立的策略對映。

步驟5.在「類對映名稱」欄位中,從下拉選單中選擇在其中定義分類標準的類對映。

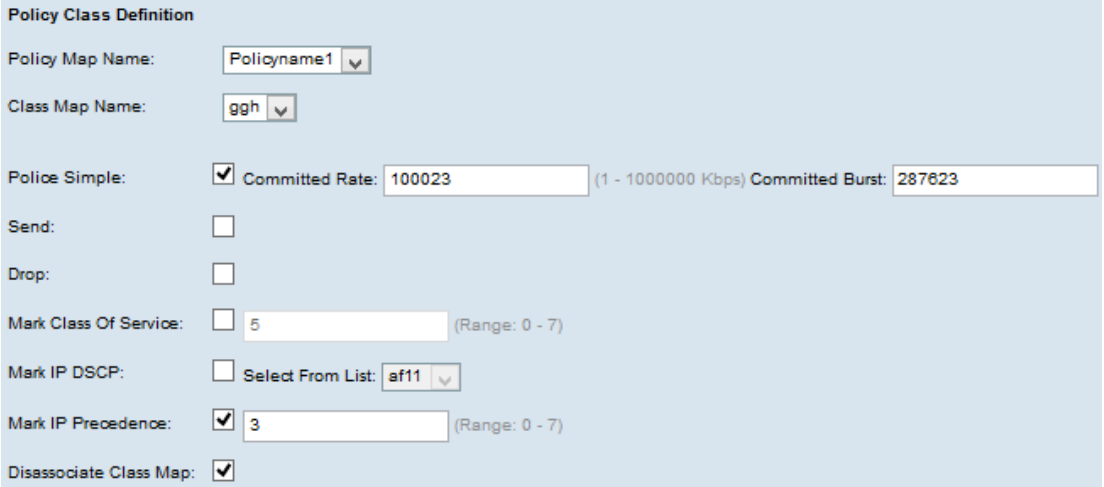

步驟6.在Police Simple欄位中,選中此覈取方塊以輸入Committed Rate和Committed Burst引 數的值。

·承諾速率 — 在「承諾速率」欄位中輸入承諾速率(Kbps),流量必須遵循此值。它是始終為 使用者保證的資料速率,無論網路中使用者的數量如何。範圍是從1到1000000 Kbps。

·承諾突發量 — 在Committed Burst欄位中輸入承諾突發量大小(以位元組為單位),流量必 須符合該大小。這是可以在網路中傳輸的最大資料量。範圍是從1到204800000個位元組。

附註:以下所有步驟都是可選的。將啟用選中的框。如果您不想應用特定策略對映定義,請取 消選中此框。

步驟7.選中Send覈取方塊,以便轉發關聯流量流的所有資料包。選中標籤以下任一引數,以 執行相應的操作:

步驟8.選中Drop覈取方塊以便丟棄關聯流量流的所有資料包。

步驟9.選中標籤服務類別覈取方塊並輸入服務類別值。此指令會根據在802.1p標頭的優先順序 欄位中的指定服務類別值,對相關流量的所有封包進行分類。

步驟10.選中Mark IP DSCP覈取方塊,並從Mark IP DSCP下拉選單中選擇所需的IP Differentiated Services Code Point(DSCP)。這將使用您從清單中選擇的IP DSCP值對關聯流 量流的所有資料包進行分類。

步驟11.選中標籤IP優先順序覈取方塊並輸入值。它會使用在優先順序值欄位中輸入的指定 IP優先順序值對相關流量流的所有資料包進行分類。

步驟12.選中Disassociate Class Map覈取方塊以刪除從Class Map Name下拉選單選擇的類。

步驟13.選中Delete Policy Map 覈取方塊以刪除策略對映。

步驟14.按一下Save以儲存設定。